1. 初回ログイン方法

タスクバーに表示されている「キュビナ」アイコンをクリックする。

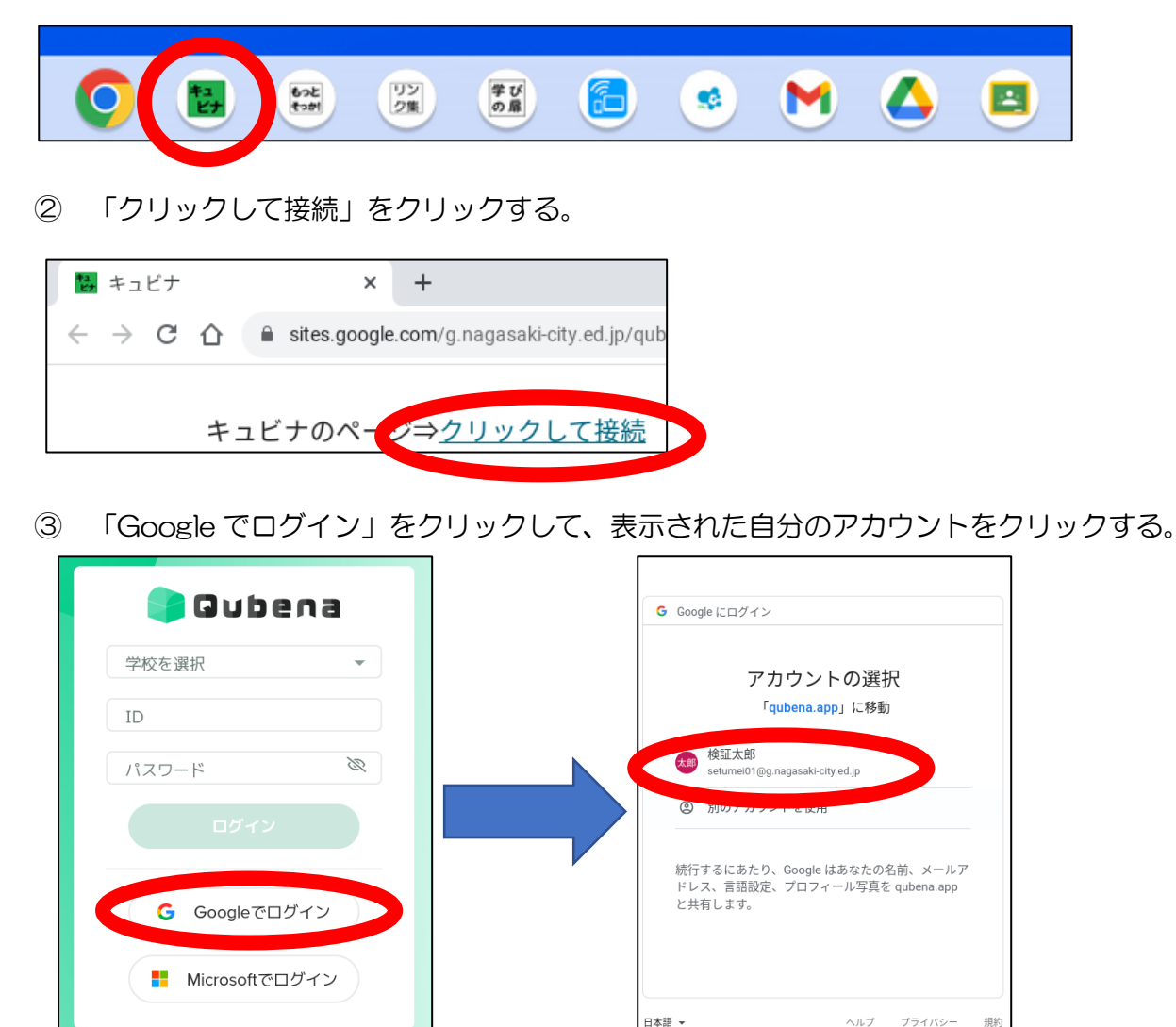

児童生徒学習画面に接続完了。

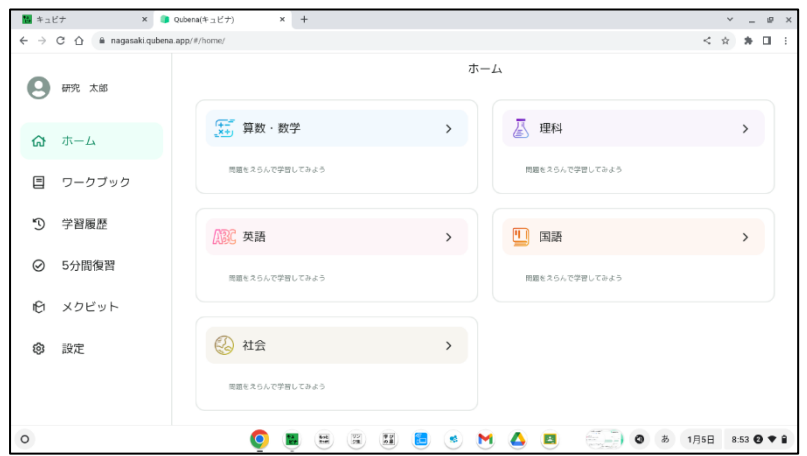

## 2. 2回目以降ログイン方法

① タスクバーに表示されている「キュビナ」アイコンをクリックする。

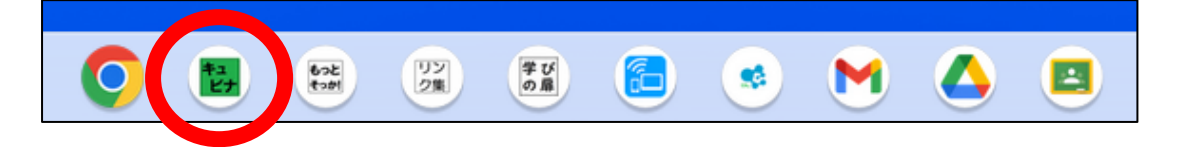

② 「クリックして接続」をクリックする。

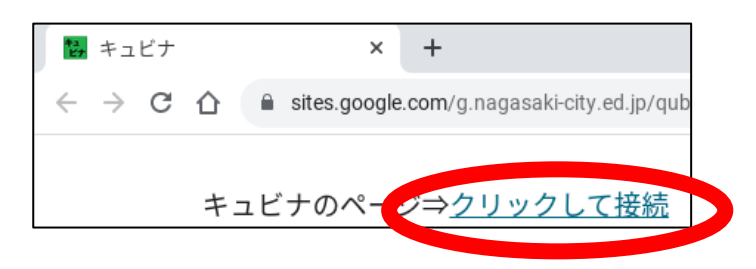

③ 児童生徒学習画面に接続完了。

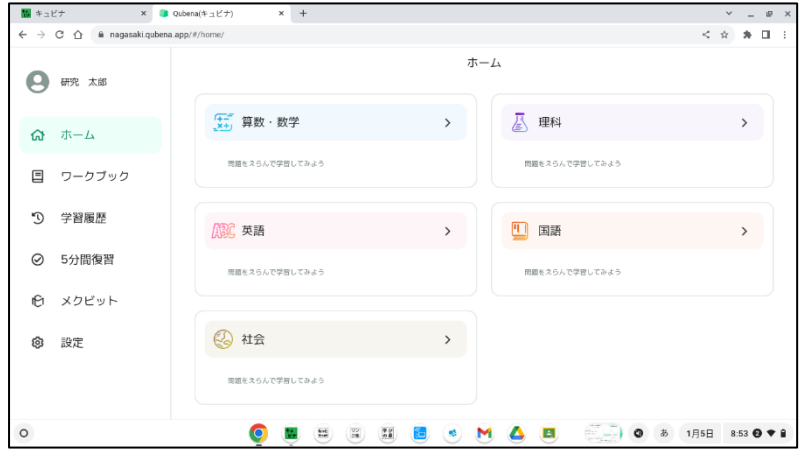

※ 故障や破損等により、児童生徒の端末が変わった場合には、「1.初回ログイン方法」の手順 が必要になります。